# ForgeFPGA Evaluation Board Quick Start Guide

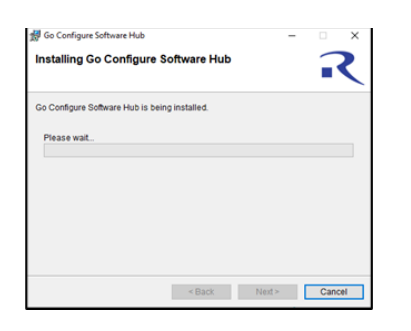

#### **1. Install Go Configure Software Hub**

RENESAS

Download and install the latest Go Configure Software Hub version from [https://www.renesas.com/software-tool/go](https://www.renesas.com/software-tool/go-configure-software-hub)[configure-software-hub](https://www.renesas.com/software-tool/go-configure-software-hub).

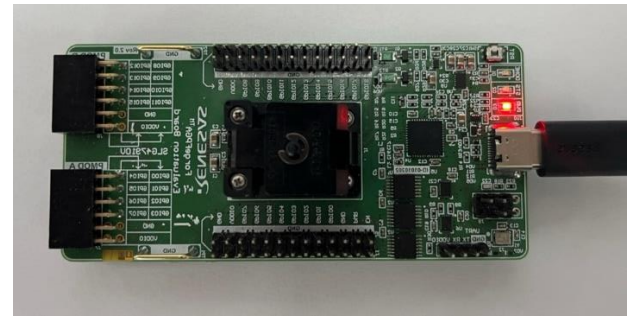

#### **3. Connect Board to PC**

Connect Evaluation Board to Windows, Linux or MacOS based computer using USB-C cable included in the kit.

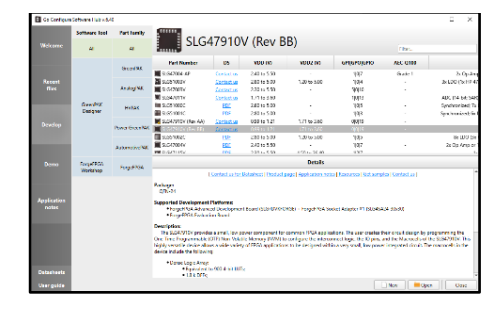

## **2. Create Your Project**

Start Go Configure Software Hub and select SLG47910V.

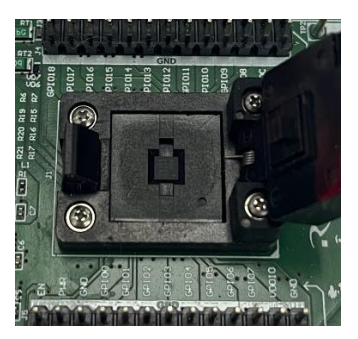

## **4. Place the Chip**

Use tweezers to place one FPGA chip in the socket. Make sure that the pin1 marker on the socket corresponds to first pin dot on the chip. Close the socket.

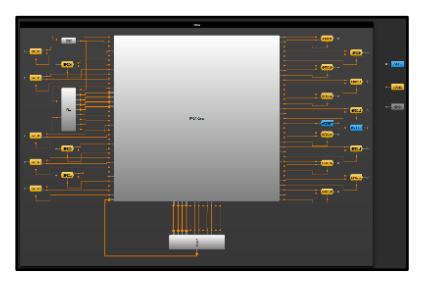

## **5. Use Debug Tool**

 $\boxed{0}$ Save the project and open "FPGA Editor" FPGA Editor to synthesize code before programming, emulating, or testing.

Click "Debug" Debug toolbar icon next to FPGA editor to start the FPGA Emulation Tool. Choose "ForgeFPGA Evaluation Board".

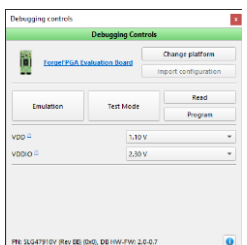

## **6. Emulate or Program the Chip**

Press the "Emulation" button to load your project code onto the chip. At this point the chip will operate according to the project code. Emulation can be performed multiple times, even on programmed chips. Press the "Emulation" button again to exit the emulation mode. Press the "Program" button to program the chip with current project.

庙